# Using the Publisher Overview to Review and Monitor Calendar Feeds

In This Article:

- [Accessing](http://knowledge25.knowledgeowl.com/#accessing-the-publisher-overview) the Publisher Overview
	- 1. Navigate to the [Publisher](http://knowledge25.knowledgeowl.com/#1-navigate-to-the-publisher-overview-page) Overview Page
	- 2. [Sign](http://knowledge25.knowledgeowl.com/#2-sign-in) in
- [Understanding](http://knowledge25.knowledgeowl.com/#understanding-the-publisher-overview) the Publisher Overview
	- [Update](http://knowledge25.knowledgeowl.com/#update-now-) Now?
	- [Object/Group](http://knowledge25.knowledgeowl.com/#object-group)
	- [Status](http://knowledge25.knowledgeowl.com/#status)
	- Status [Message](http://knowledge25.knowledgeowl.com/#status-message)
	- [25Live](http://knowledge25.knowledgeowl.com/#25live-user) User
	- [Type](http://knowledge25.knowledgeowl.com/#type)
	- [Query](http://knowledge25.knowledgeowl.com/#query)
	- [Calendar](http://knowledge25.knowledgeowl.com/#calendar)
	- [Calendar](http://knowledge25.knowledgeowl.com/#calendar-id) ID
	- [Creation](http://knowledge25.knowledgeowl.com/#creation-date) Date
	- [Feed](http://knowledge25.knowledgeowl.com/#feed-uid) UID
	- [Delete?](http://knowledge25.knowledgeowl.com/#delete-)

Once you have published event feeds for 25Live Publisher calendars, you will be able to manage and monitor them in the Publisher Overview region of 25Live.

# Accessing the Publisher Overview

### 1. Navigate to the Publisher Overview Page

Open the More menu and select Publisher.

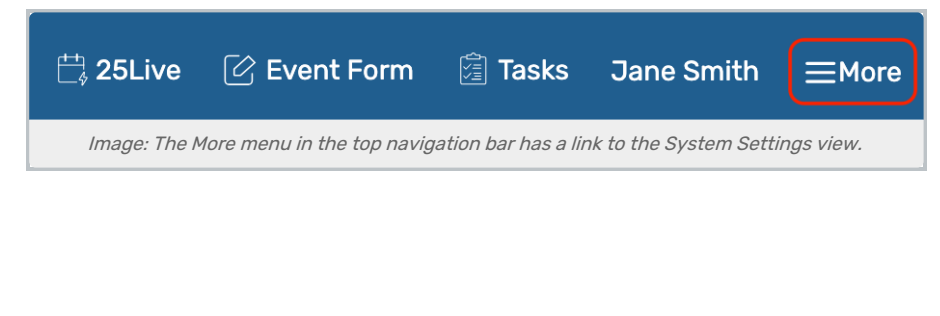

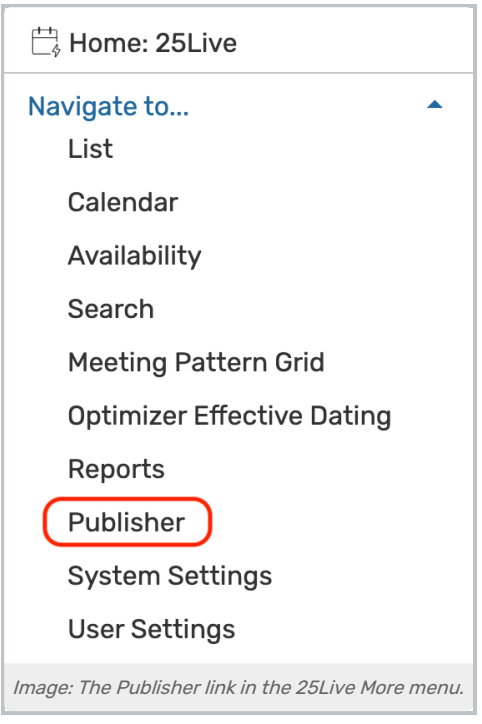

# 2. Sign in

If you haven't previously signed on to create Publisher feeds in this session, you will be prompted to sign into the Publisher Overview with your publisher credentials. These are the same credentials you use to log into https://25livepub.collegenet.com/.

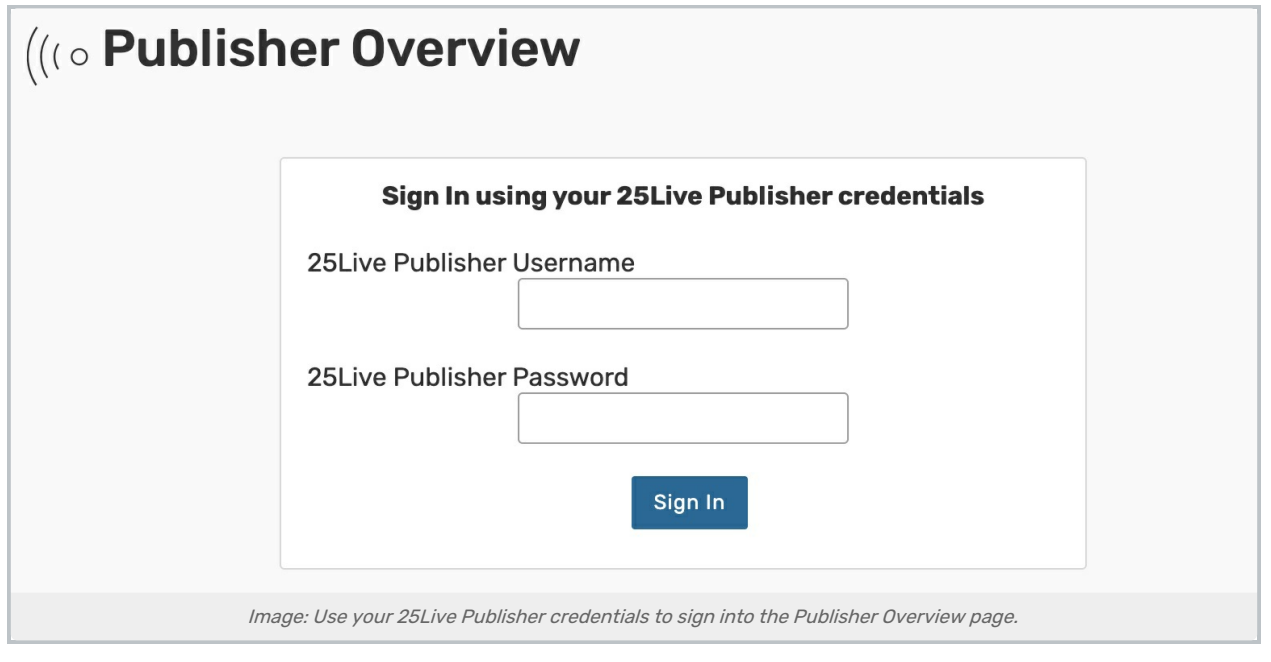

# Understanding the Publisher Overview

The Publisher Overview contains one line of information for each feed you have published.

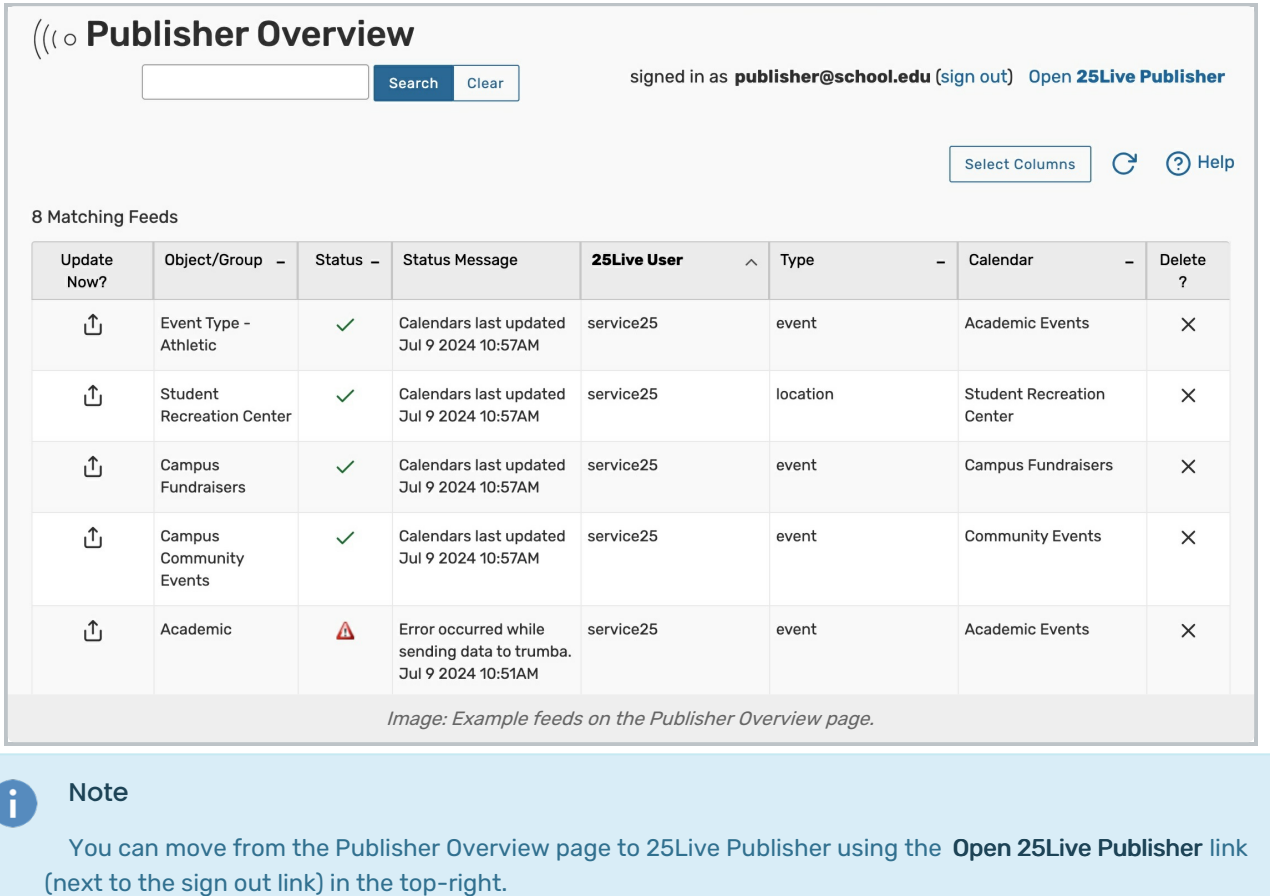

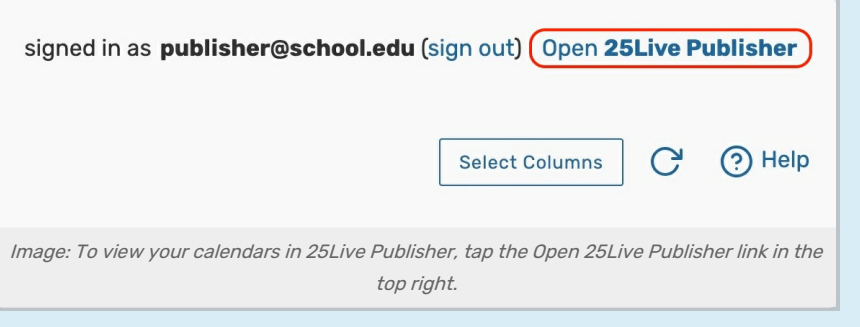

Enter keywords into the search bar to filter the rows that display in the table.

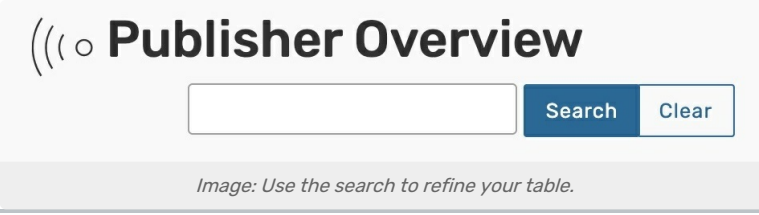

The data for each feed is maintained in a series of up to twelve (12) columns. Use the Select Columns button to add or remove columns, then press Done. The Update Now, Object/Group, Status, and Delete? columns will always be visible and cannot be hidden.

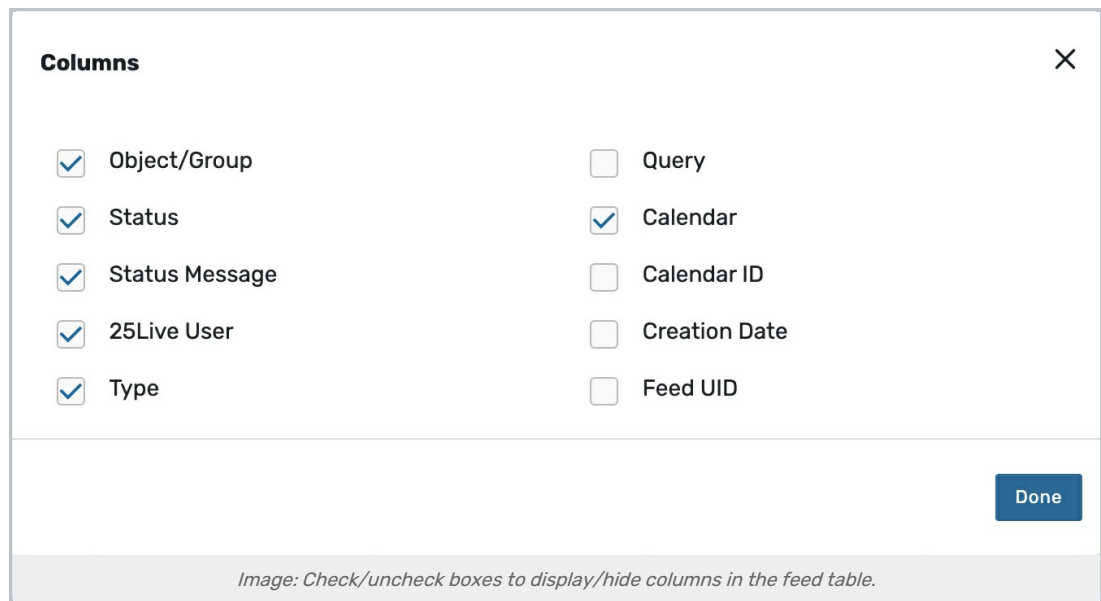

#### Update Now?

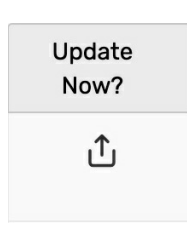

The Update Now? column contains a button that will force update the corresponding calendar in Publisher. You might use this functionality if you have an event that needs to be released immediately and you cannot wait for the next regular refresh of the calendar feed.

Automated calendar refreshes are executed roughly every 30 minutes.

# Object/Group

Object/Group

Event Type -Athletic

The Object/Group column contains the name of the 25Live event search that this feed will use to update this calendar.

#### **Status**

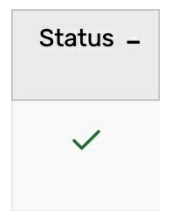

The Status column contains the current status of the calendar. You will be looking to see that your feeds have green check marks in this column to indicate that the feed is functioning normally. A red warning symbol indicates that the feed is not updating the calendar. If that is the case, please see Series25 [Troubleshooting:](http://knowledge25.knowledgeowl.com/help/series25-troubleshooting-25live-publisher-issues) 25Live Publisher Issues.

#### Copyright CollegeNET, Page 4

This content is intended only for licenced CollegeNET Series25 customers. Unauthorized use is prohibited.

#### Status Message

#### **Status Message**

Calendars last updated Jul 9 2024 10:57AM

The Status Message column tells you when the calendars were last updated. The information contains both the date and time of the last update.

#### 25Live User

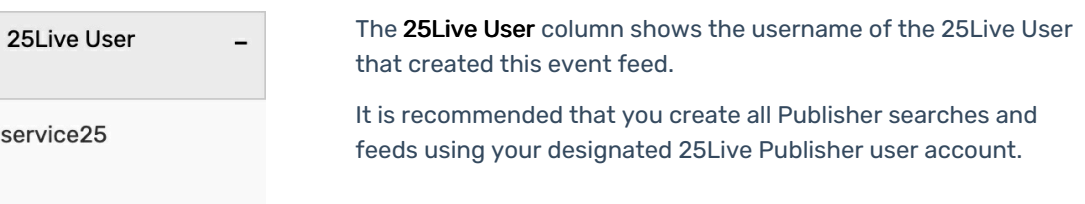

### Type

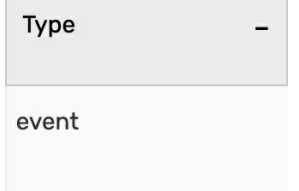

The Type column lists the type of search that was used to create this event feed. (Usually this is "event".)

#### Query

Query

#### events.json?

node\_type=E&scope=exte nded&ML\_FLS=F&include= text+categories+customer s+attributes+reservations+ spaces&scope=extended& query\_id=24922&options= trumba+all\_properties+eve nt\_title+space\_formal\_na me+all\_spaces&rsrv\_servi ce=rm\_reservations.ics

The Query column contains the WebServices query of the search that this feed was created from. Notice the query\_id field which contains the search's database id.

This column is commonly hidden.

### Calendar

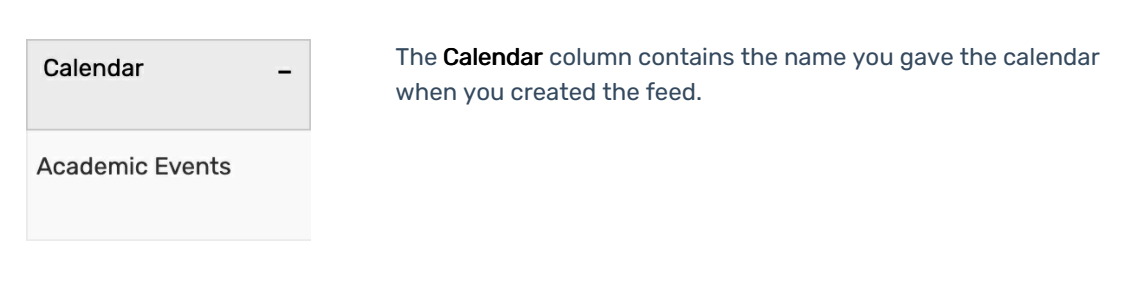

# Calendar ID

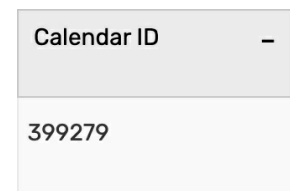

The Calendar ID column contains the unique database id number for this calendar.

# Creation Date

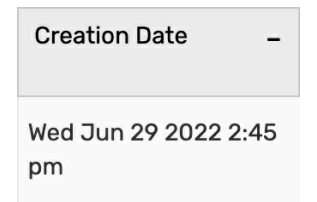

The Creation Date column displays the date and time that this calendar feed was created.

### Feed UID

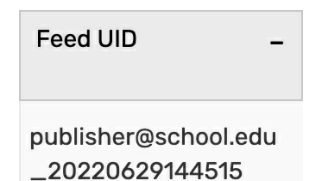

The Feed UID column is the event feed's unique identifier. The UID is a combination of the 25Live Publisher user's username and a series of numbers.

### Delete?

#### CollegeNET Series25 Help and Customer Resources

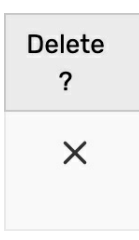

The button in the Delete? column is used to delete the calendar feed (not the calendar itself). If you delete a calendar's feed, the calendar still exists in 25Live Publisher, but only the events that are on that calendar when it is deleted will remain. No further updates will be made to that calendar. You would need to log in to 25Live [Publisher](https://25livepub.collegenet.com/) to delete the calendar.